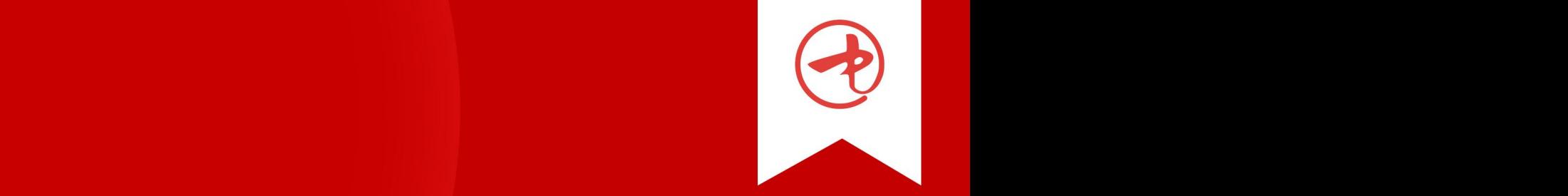

# 中国干部网络学院

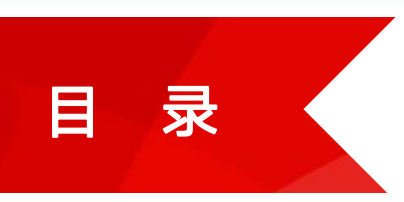

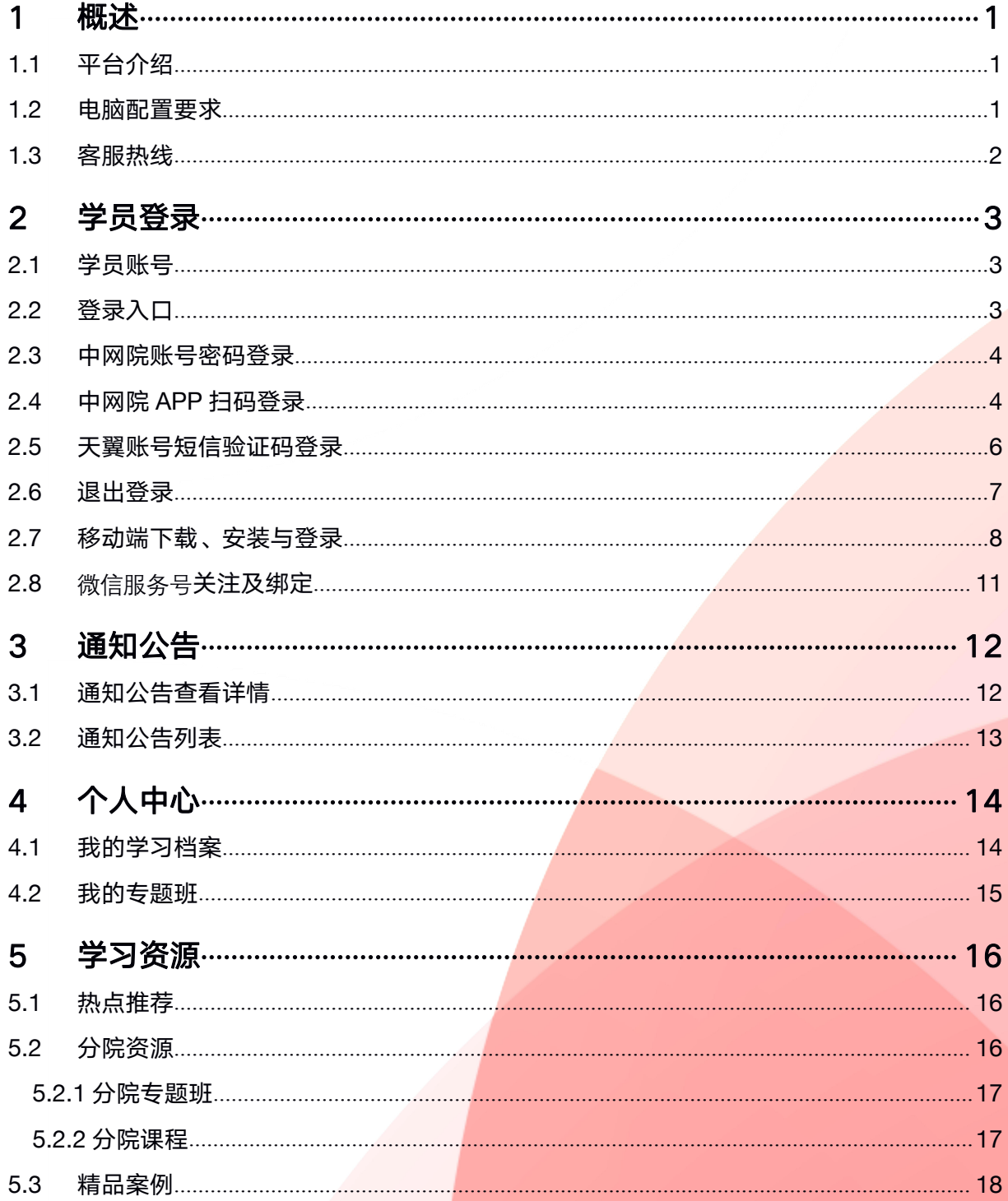

# 中国干部网络学院

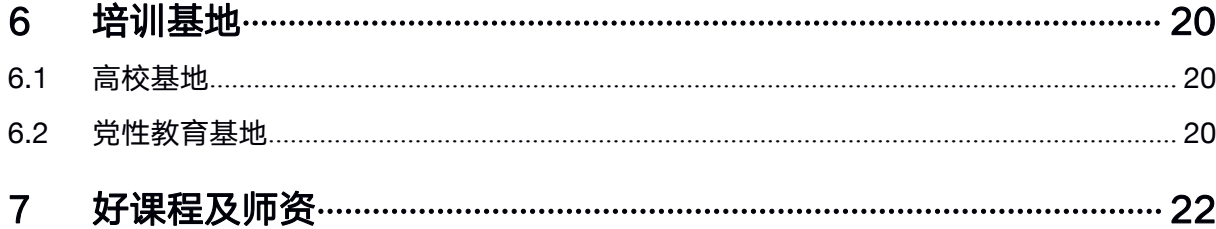

#### 中国干部网络学院 きょうきょう 学员操作手册

<span id="page-3-1"></span>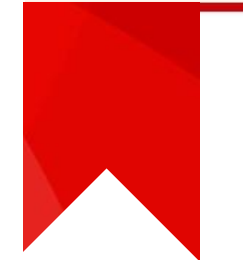

# <span id="page-3-0"></span>1 概述

#### 1.1 平台介绍

中国干部网络学院(以下简称"中网院")是贯彻落实《2018-2022 年全国干部教育培训规划》,建设兼容、开放、共享、规范的全国干部网 络培训体系,实现全国干部教育培训在线综合管理和服务的平台。中网院 由统一门户、管理平台和若干分院学习平台构成,主要面向中央和国家机 关部委、人民团体、中管金融企业、中央企业、中管高校、省区市,提供 干部教育培训管理工具和网络学习功能,学员可由统一门户进入,一个账 号通学中网院及各分院优质资源。

中网院充分发挥中共中央党校(国家行政学院)、中国浦东干部学院、 中国大连高级经理学院等权威干部教育培训机构的办学优势,整合全国优 质教育资源,先期设立党校(行政学院)分院、浦东分院、企业分院,后 续稳步拓展。

#### 中网院统一门户地址[:www.cela.gov.cn](http://www.cela.gov.cn)

#### 1.2 电脑配置要求

中网院电脑端统一门户建议使用的电脑配置:

操作系统: Windows 7 及以上操作系统, Mac OS 操作系统

1

<span id="page-4-0"></span>浏览器版本: Internet Explorer 9 及以上、谷歌浏览器、360 极速浏 览器、火狐浏览器、Safari 浏览器

屏幕显示分辨率:1440\*1024 及以上

#### 1.3 手机配置要求

中网院移动端 APP 建议使用的配置:

安卓操作系统:Android 4.1 及以上

苹果操作系统: iOS8.0 及以上

手机:市场上常见的安卓机型、iPhone5 及以后的手机

#### 1.4 客服热线

中网院 7\*24 小时客服热线:4008-699-999

# <span id="page-5-1"></span>2.1学员账号

<span id="page-5-0"></span>2 学员登录

### 学员账号由各单位组织人事部门依据中网院学员招生范围、干部管理 权限和干部教育培训工作需要,逐级开通和管理。

#### 2.2登录入口

打开浏览器, 输入 [www.cela.gov.cn,](http://www.cela.gov.cn) 进入中国干部网络学院(以下 简称"中网院")首页,滚动推荐区域右侧为登录框区域,支持中网院账 号密码登录、中网院 APP 扫码登录、天翼账号短信验证码登录。如下图所 示:

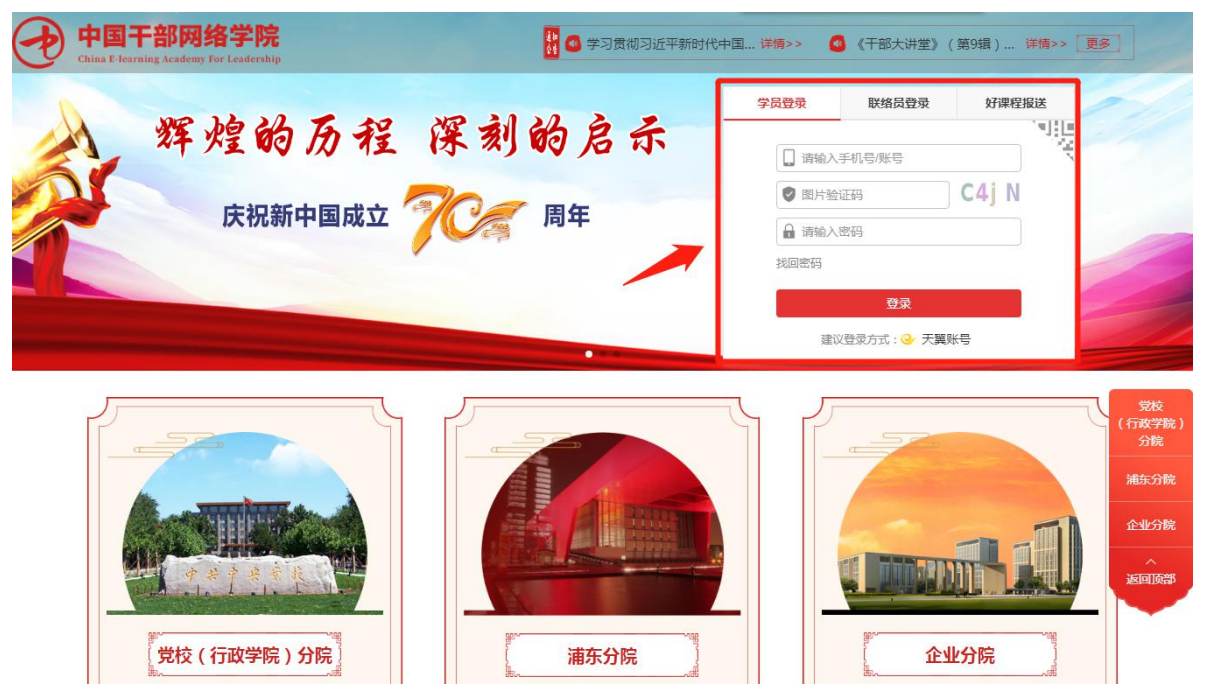

#### <span id="page-6-0"></span>2.3中网院账号密码登录

学员进入中网院统一门户后,可使用中网院的账号密码登录。

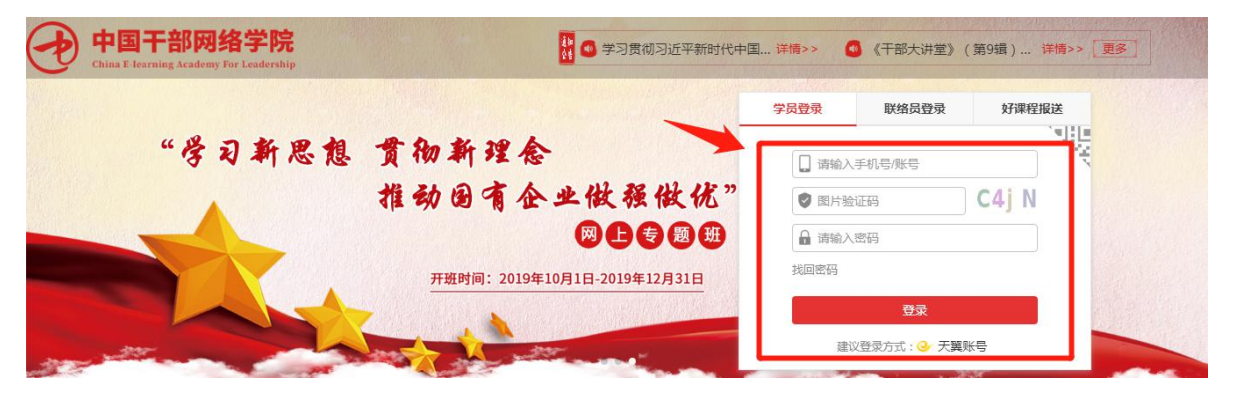

输入中网院的账号(手机号)和密码,点击登录,登录成功后,电脑 端显示学员档案信息。

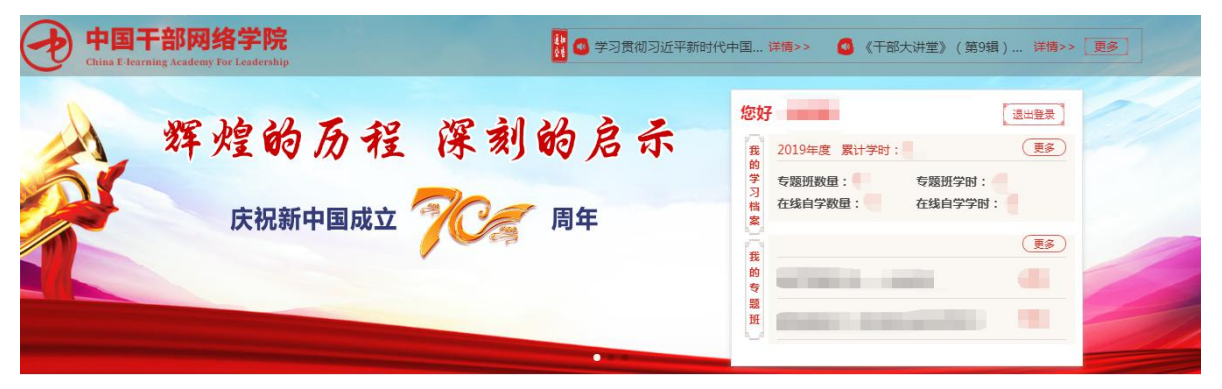

#### 2.4中网院 APP 扫码登录

学员可点击电脑端登录框右上角的二维码区域,随后手机打开中网院 移动端 APP,使用 APP 界面右上角"扫一扫"功能,扫描电脑端二维码, 即可完成登录,登录成功后,电脑端显示学员档案信息。

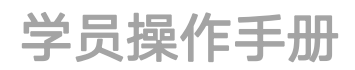

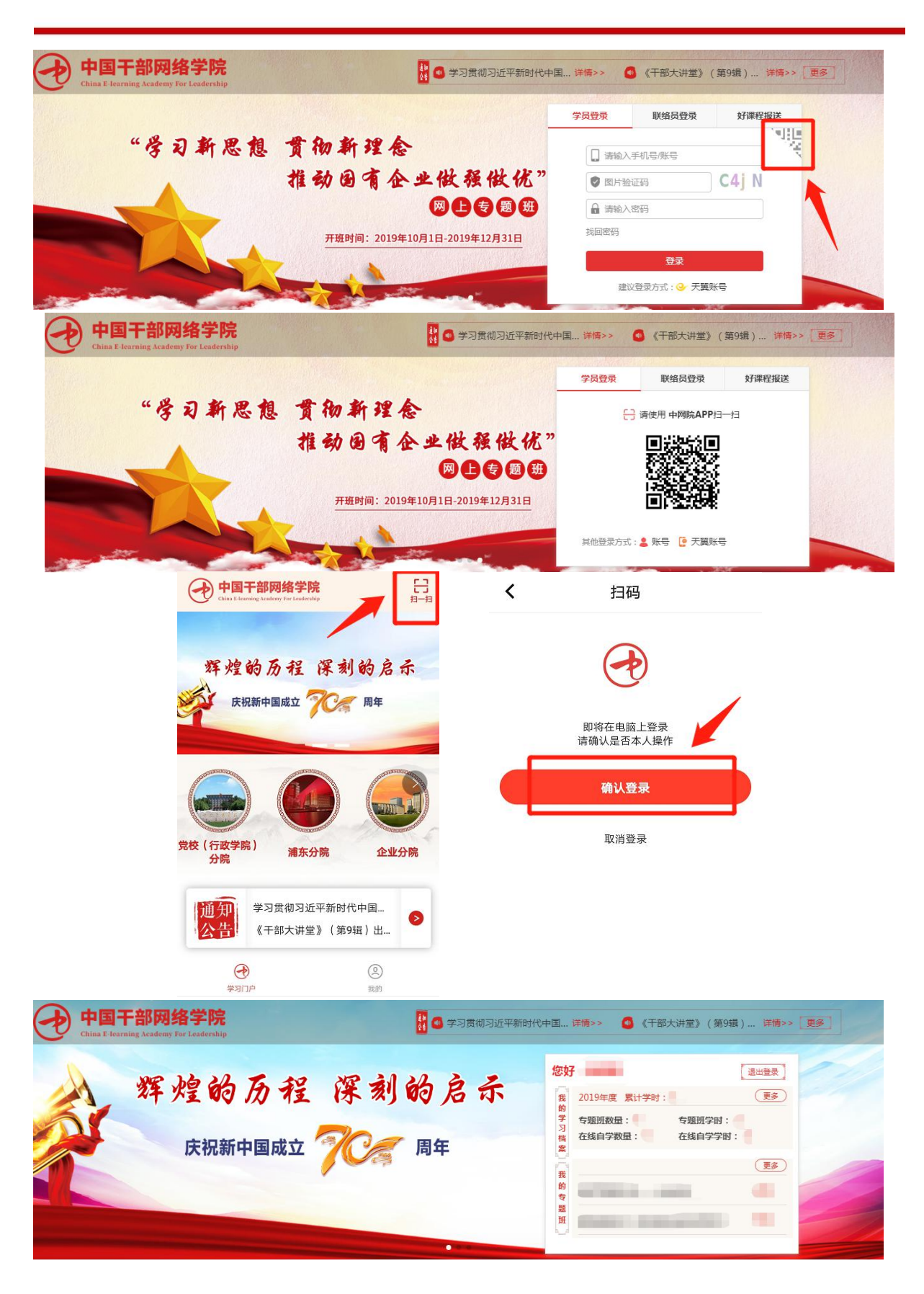

<span id="page-8-0"></span>若学员未安装中网院移动端 APP, 可使用微信"扫一扫"功能, 扫码 进入 APP 下载页面。

下载安装完毕后,只需登录一次,后续无需重复登录。

#### 2.5天翼账号短信验证码登录

学员进入中网院统一门户后,也可以使用天翼账号提供的的短信验证 码功能进行登录。点击登录框下方的"天翼账号"按钮,输入手机号并获 取短信验证码,输入完毕后点击登录。登录成功后,电脑端显示学员档案 信息。

![](_page_8_Picture_48.jpeg)

![](_page_9_Picture_1.jpeg)

<span id="page-9-0"></span>![](_page_9_Picture_44.jpeg)

#### 2.6退出登录

学员在个人中心右上角区域点击"退出登录",页面显示登录框,退 出登录完成。

![](_page_9_Picture_5.jpeg)

![](_page_10_Picture_43.jpeg)

### 2.7移动端下载、安装与登录

#### 2.7.1 移动端下载安装

学员使用手机扫描统一门户网页端底部左侧的 APP 二维码, 在手机浏 览器打开下载页面,点击"下载 APP"开始下载。

![](_page_10_Picture_6.jpeg)

![](_page_11_Picture_48.jpeg)

如微信/QQ 等应用程序无法直接下载,可点击右上角,选择"在浏览器 打开",进入下载安装流程。

苹果手机将自动进入 APP STORE, 点击安装。

安卓操作系统可能会提示"授权安装",点击"继续安装"即可

![](_page_11_Picture_5.jpeg)

#### 2.7.2 移动端登录

打开 APP, 点击右下角的"我的"标签, 进入登录界面。

![](_page_12_Picture_4.jpeg)

支持中网院账号密码登录、天翼账号一键免密登录、天翼账号手机短 信验证码登录等多种登录方式。

![](_page_12_Picture_55.jpeg)

首次登录需同意《服务协议》和《隐私政策》,同意后可正常使用中 网院 APP。

<span id="page-13-0"></span>![](_page_13_Picture_2.jpeg)

#### 2.8微信服务号关注及绑定

学员使用手机扫描统一门户网页端底部右侧的微信服务号二维码,可 关注"中国干部网络学院"官方微信服务号。

![](_page_13_Picture_5.jpeg)

关注后,可点击欢迎文字的"点击绑定"链接,输入真实姓名、手机 号及短信验证码,完成中网院学员账号绑定。

账号绑定后,您可以一号畅享中网院统一门户、三家分院的所有优质 资源。

# <span id="page-14-0"></span>中国干部网络学院 李 李灵操作手册

# 3 通知公告

学员可在"通知公告"栏目查看最新规划条例、学习要求、任务公告 及相关通知。

#### 3.1通知公告查看详情

点击通知公告区域的某一个通知,可点击区域包括喇叭图标、文字、 详情按钮。

![](_page_14_Picture_44.jpeg)

载查看。

![](_page_15_Picture_25.jpeg)

<span id="page-15-0"></span>![](_page_15_Picture_26.jpeg)

# 3.2通知公告列表

学员可点击通知公告区域右侧的"更多"按钮,查看通知公告列表, 点击某通知公告,可以查看通知正文。

![](_page_15_Picture_27.jpeg)

# <span id="page-16-0"></span>4 个人中心

<span id="page-16-1"></span>个人中心是学员专属的学习管理模块,登录成功后可查看与个人紧密 相关的学习状态和学习数据。

#### 4.1我的学习档案

学员登录成功后可查看"我的学习档案"。

![](_page_16_Picture_56.jpeg)

累计学时为学员在本年度获得的网络专题班学时和在线自学学时之  $\pi$  , the contract of  $\pi$  and  $\pi$  and  $\pi$  and  $\pi$  and  $\pi$ 

点击"更多"可查看详细学习数据。

#### <span id="page-17-0"></span>4.2我的专题班

学员登录成功后可查看"我的专题班",并根据需要点击进入专题班 继续学习。

![](_page_17_Figure_4.jpeg)

#### 点击"更多"可进入专题班详细页面查看。

![](_page_17_Picture_50.jpeg)

#### <span id="page-18-1"></span>中国干部网络学院 きょうきょう 学员操作手册

# <span id="page-18-0"></span>5 学习资源

学员可在头图轮播、三大分院和精品案例等栏目中获取最新资源、权 威课程和专题以及海量案例。

#### 5.1热点推荐

热点推荐一般在首页显要位置呈现最新的推荐课程、推荐专题、精品 案例等信息,方便学员直接访问和查看。

点击相应分院的热点推荐图片,浏览器将会新开一个页面,进入推荐 资源页面。

![](_page_18_Picture_7.jpeg)

#### 5.2分院资源

由统一门户可直接访问党校(行政学院)分院、浦东分院、企业分院 三家分院的专题班、课程等权威优质教学资源。

<span id="page-19-0"></span>点击分院形象图或者分院名称后,浏览器打开一个新标签页面,进入 该分院。

![](_page_19_Picture_3.jpeg)

#### 5.2.1 分院专题班

学员可在相应分院的专题班区域挑选个人有兴趣或者组织集体学习的 专题班,点击专题班图片或者名称,直接跳转至专题班页面进行学习。

如未登录,则需先登录后报名学习。

![](_page_19_Picture_7.jpeg)

5.2.2 分院课程

学员可在相应分院的课程区域挑选个人有兴趣的课程,点击课程名称,

直接跳转至相关页面进行学习。

![](_page_19_Picture_11.jpeg)

<span id="page-20-0"></span>如未登录,则需先登录后学习。

#### 5.3精品案例

学员可在"精品案例"区域, 学习"贯彻落实习近平新时代中国特色 社会主义思想在改革发展稳定中攻坚克难案例"。

精 品案例 ◎ 要时刻绷紧政治纪律这根弦——中央纪委国家监委牵头有关部门严肃查处... 2018年7月,习近平总书记就秦岭北麓西安境内违建别墅问题作出重要批示,要求"首先… 2019.06.26 党 勇挑千斤担 敢啃硬骨头——中国诚通集团发挥党组织独特优势有效破解"... 2016年10月,习近平总书记在全国国有企业党的建设工作会议上指出:国有企业是中国... 2019.06.26 的 建 ◎ 一定要把大飞机搞上去——中国商飞公司党建护航大飞机事业实践探索 设 习近平总书记强调,研制大飞机承载着几代中国人的梦想,搞大飞机和我们"两个一百年... 2019.06.26 ◎ 改革完善重大事项决策机制——中国宝武充分发挥党委领导作用推动企业... 2016年10月10日,习近平总书记在全国国有企业党的建设工作会议上强调:坚持党对国... 2019.06.26 8 更多  $\mathbb{C}$ 

点击某案例后,将跳转至相应页面学习,可切换不同案例主题深入学

![](_page_21_Figure_3.jpeg)

# <span id="page-22-1"></span>中国干部网络学院 李 李灵操作手册

# <span id="page-22-0"></span>6 培训基地

培训基地板块包含干部教育培训高校基地及党性教育基地。

#### 6.1高校基地

高校基地内容正在筹备建设中。

#### 6.2党性教育基地

点击党性教育基地区域,可查看党性教育基地列表。

![](_page_22_Picture_8.jpeg)

#### 3 党性教育基地

![](_page_23_Picture_33.jpeg)

部分党性教育基地有视频简介,可点击查看视频介绍。

![](_page_23_Picture_6.jpeg)

![](_page_24_Picture_2.jpeg)

<span id="page-24-0"></span>点击好课程及师资区域,可查看好课程及师资列表

![](_page_24_Picture_4.jpeg)

#### ■好课程师资

![](_page_24_Picture_35.jpeg)